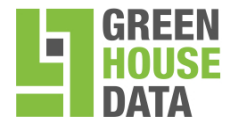

# **Green House Data Spam Firewall User Guide**

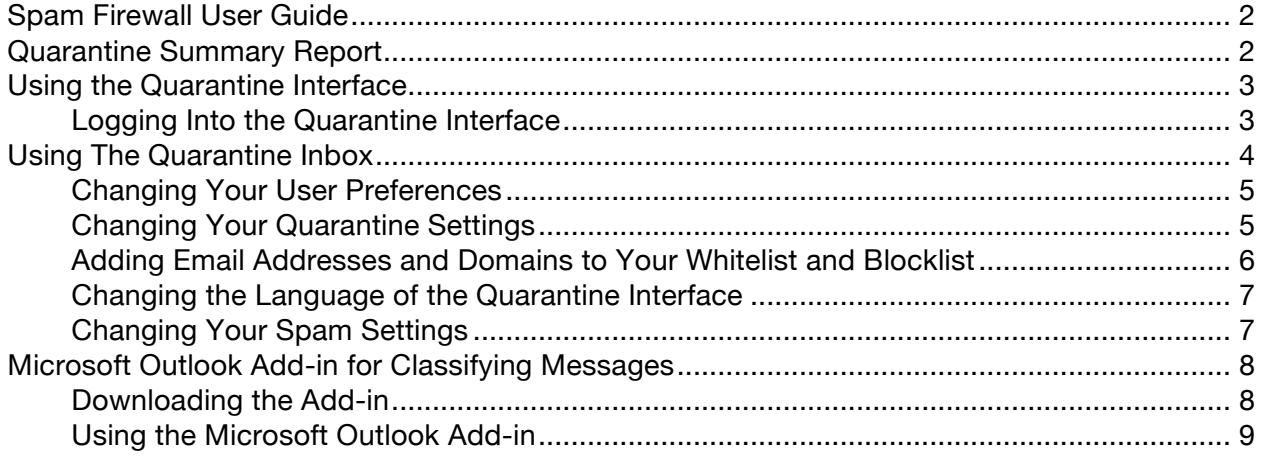

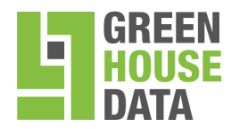

## **Green House Data Spam Firewall User Guide**

This guide describes how you can use the Spam Firewall web interface to:

- Check your quarantined messages
- Classify messages as Spam and Not Spam
- Manage whitelisting and blacklisting email addresses
- Modify your User Preferences

The guide also covers use of the Barracuda Microsoft Outlook Add-in for classifying messages as spam or not spam.

### **Quarantine Summary Report**

The Spam Firewall sends you a daily quarantine summary report so you can view the quarantined messages you did not receive. From the quarantine summary report you can also add messages to your whitelist, delete messages, and have messages delivered to your inbox.

**Note:** The quarantine summary report is only sent if new quarantined mail is saved in your account since the last notification cycle. Each day the quarantine notification service runs for all users. If there is no new quarantined mail for your account since the last notification cycle, or if you have logged into your account since then, no quarantine summary report will be generated and sent to you for that same 24-hour period. Links in the quarantine digest for viewing, delivering, whitelisting or deleting a message from the quarantine inbox expire in 5 days from the date the digest is sent out, however, the online digest will hold 30 days of quarantined email.

The following shows an example of a quarantine summary report:

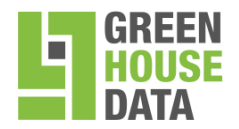

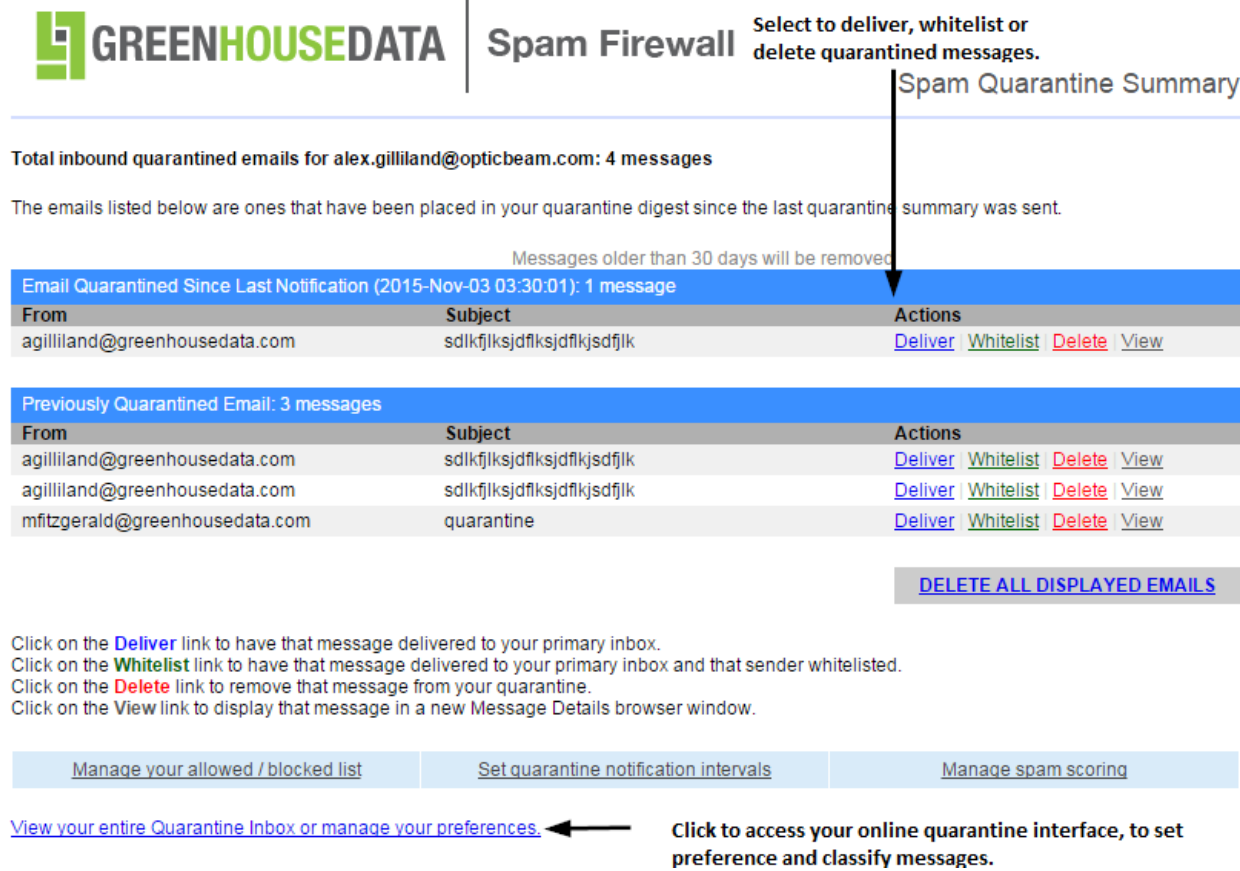

Figure 1: Example quarantine summary report ('digest').

### **Using The Quarantine Interface**

There is a link at the end of every quarantine summary report to the online quarantine interface where you can set additional preferences and classify messages as spam or not spam.

#### **Logging into the Quarantine Interface**

To log into your quarantine interface:

- Click the link provided at the bottom of the Quarantine Summary Report (displayed above). The login page appears.
- Enter your hosted email address and password, and click Login.
- Access it directly via https://filter.greenhousedata.com

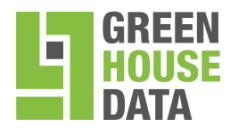

866.995.3282 www.greenhousedata.com 340 Progress Circle Cheyenne, WY 82007

## **Using your Quarantine Inbox**

After logging into the quarantine interface, select the QUARANTINE INBOX tab to view a list of your quarantined messages. When you first start using the quarantine interface, you should view this list on a daily basis and classify as many messages as you can. Clicking on an email displays the message.

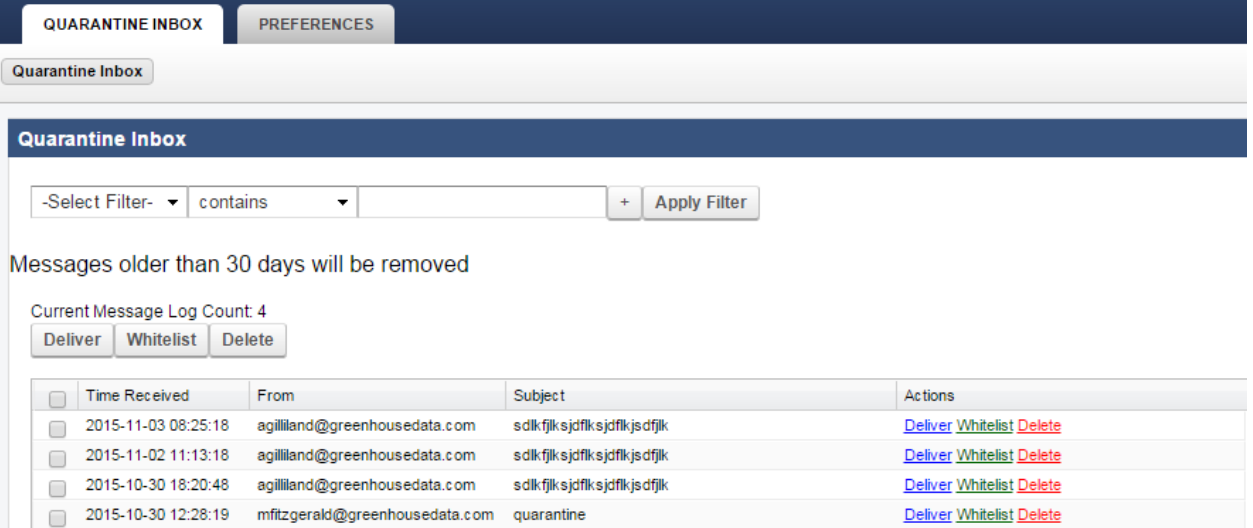

The following table describes the actions you can perform from this page.

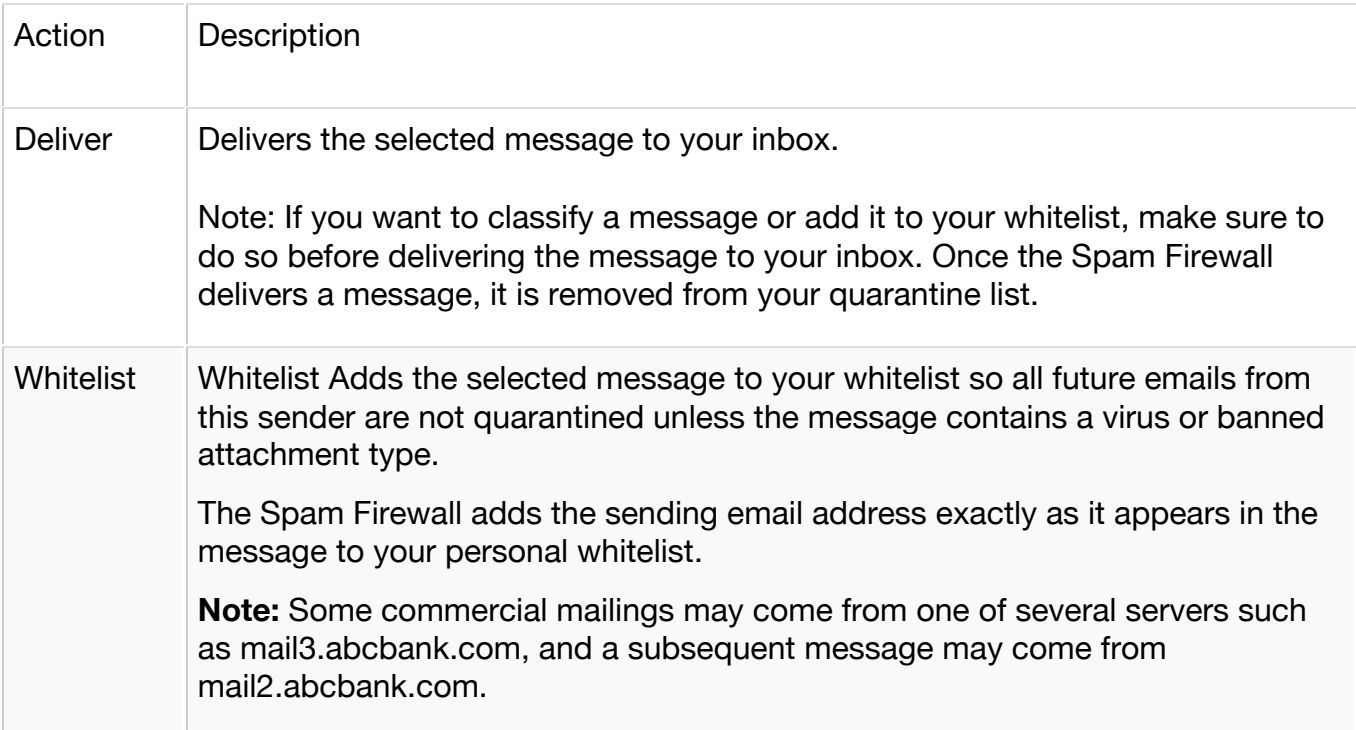

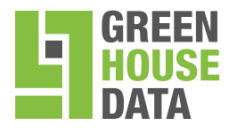

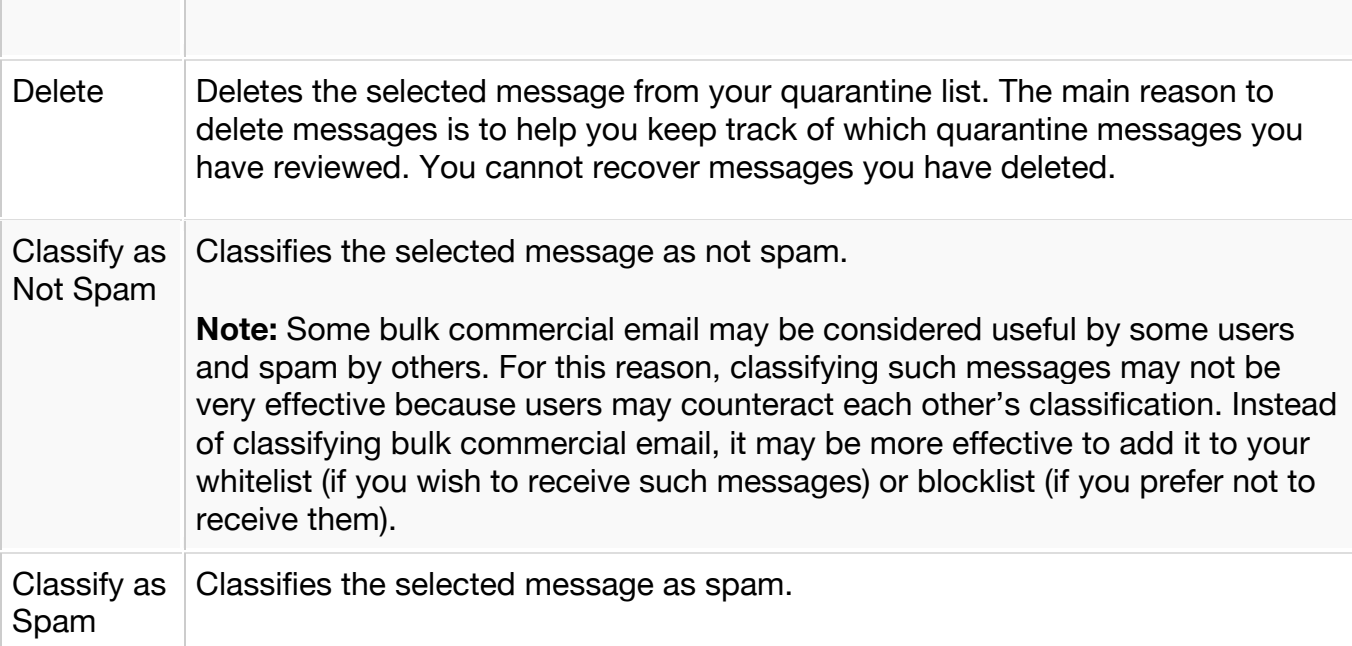

#### **Changing Your User Preferences**

After logging into your quarantine interface, depending on your account permissions, you can use the PREFERENCES tab to modify your quarantine and spam settings, and manage your whitelist and blocklist.

#### **Changing Your Quarantine Settings**

The following table describes the quarantine settings you can change from the PREFERENCES > Quarantine Settings page, depending on how the administrator has configured your account:

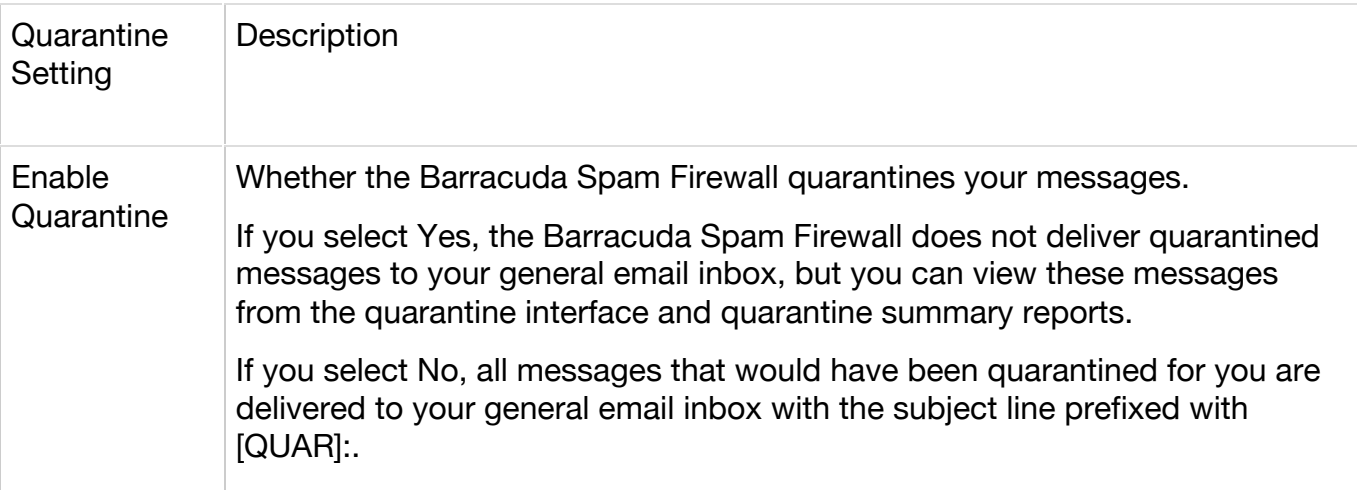

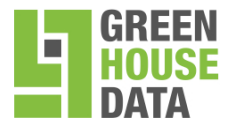

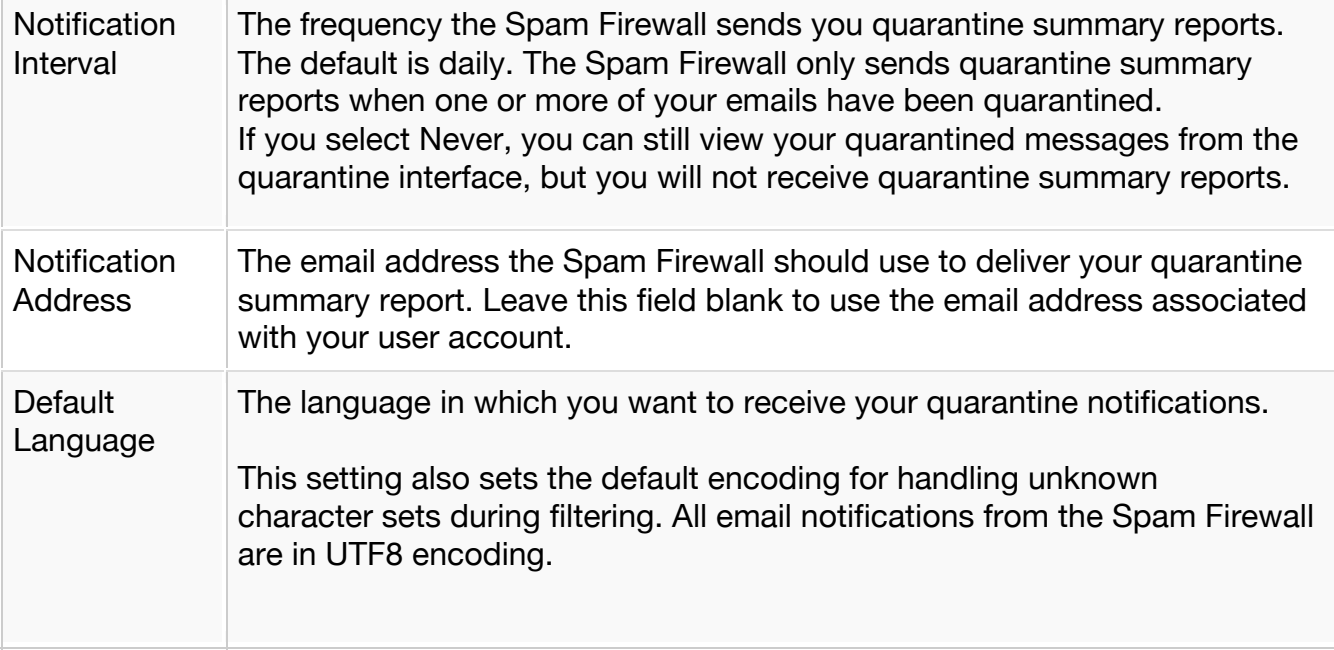

#### **Adding Email Addresses and Domains to Your Whitelist and Blocklist**

The PREFERENCES > Whitelist/Blocklist page lets you specify email addresses and domains from which you do or do not want to receive emails.

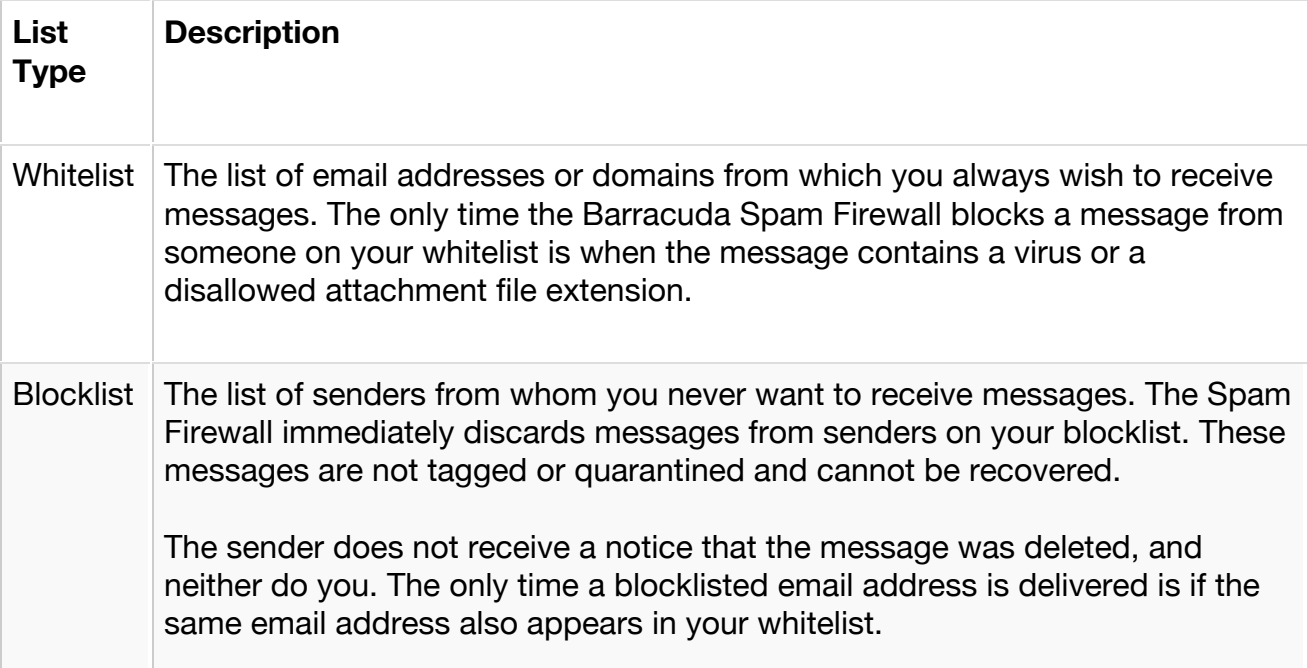

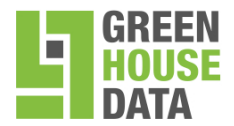

To whitelist senders or to add senders to your blocklist, follow these steps:

- 1. Go to the PREFERENCES > Whitelist/Blocklist page.
- 2. A list of your existing whitelisted and blocklisted addresses appears on this page.
- 3. To delete a whitelist or a blocklist entry, click the trash can icon next to the address.
- 4. To add an entry, type an email address into the appropriate field and click the Add button.

When adding addresses to your whitelist and blocklist, note the following tips:

- If you enter a full email address, such as johndoe@yahoo.com, just that user is specified. If you enter just a domain, such as yahoo.com, all users in that domain are specified.
- If you enter a domain such as greenhousedata.com, all subdomains are also included, such as support.greenhousedata.com and filter.greenhousedata.com.
- Mass mailings often come from domains that do not resemble the company's website name. For example, you may want to receive mailings from historybookclub.com, but you will find that this site sends out its mailing from the domain hbcfyi.com. Examine the From: address of an actual mailing that you are trying to whitelist or blocklist to determine what to enter.

#### **Changing the Language of the Quarantine Interface**

You can change the language of your quarantine interface by selecting a language from the dropdown menu in the upper right corner of the QUARANTINE INBOX and PREFERENCES tabs. Supported languages include Chinese, Japanese, Spanish, French, and others.

#### **Changing your Spam Settings**

If you are receiving spam, you can update your personal preferences if the administrator has allowed.

- 1. Navigate to PREFERENCES > Spam Settings
- 2. Select No for Use Domain Defaults
- 3. Click Save
- 4. Update the Block and Quarantine levels

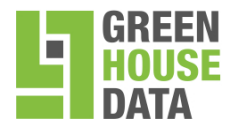

866.995.3282 www.greenhousedata.com 340 Progress Circle Cheyenne, WY 82007

5. Click Save

## **Microsoft Outlook Add-in for Classifying Messages**

**Note:** The add-in is currently only available for operating systems running a Microsoft Operating System.

Instead of using your quarantine inbox to classify your email messages, you can download a client add-in that lets you classify messages from your MS Outlook application.

#### **Downloading the Add-in**

To download and install the client add-in that is needed to classify messages from Microsoft Outlook:

1. Go to the login page of the administration interface and click the link below the login information, as shown in the following figure:

Figure 2. The login page lets you download the client add-in

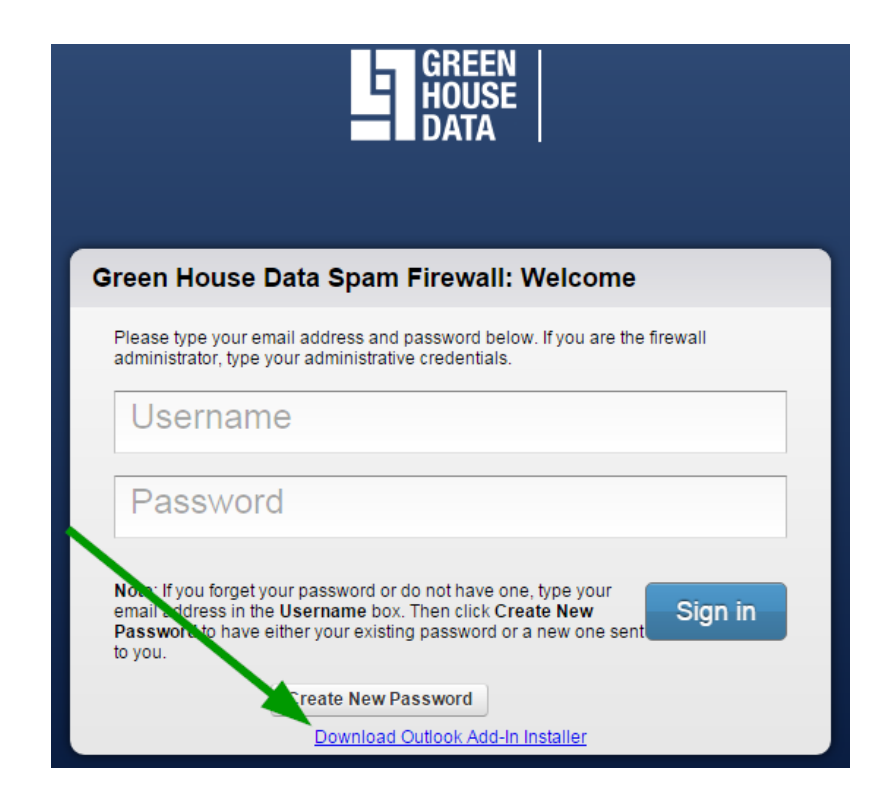

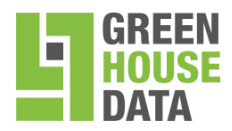

- 2. After clicking the link, you'll see a popup prompting you to save the executable file BsfOutlookAddIn.exe. Click Save File.
- 3. Close Microsoft Outlook on your system.
- 4. Run the file and follow the instructions in the setup wizard to install the add-in on your local system or network.
- 5. Start Microsoft Outlook.

#### **Using the Microsoft Outlook Add-in**

Classifying Messages as Spam or Not-Spam

After downloading and installing the add-in, you can begin classifying messages using the green checkmark and the red X buttons in your Microsoft Outlook client. The green button marks messages as not spam and the red button marks messages as spam.

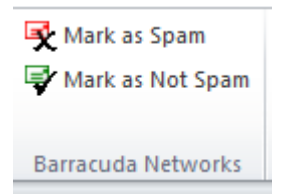

The Microsoft Outlook add-in is configured to automatically:

- Whitelist email addresses associated with sent messages and new contacts
- Move spam-declared messages to the Deleted Items folder in your mail client
- Whitelist the 'From:' email address within 'Not-Spam'-declared messages.

You can change the default behavior of the Outlook Add-in by going to the Tools menu in your MS Outlook client and selecting Options | Spam Firewall tab.